# **Οδηγίες**

# **για το web περιβάλλον διαχείρισης λογαριασμών**

# **my.teiath.gr**

## Περιεχόμενα

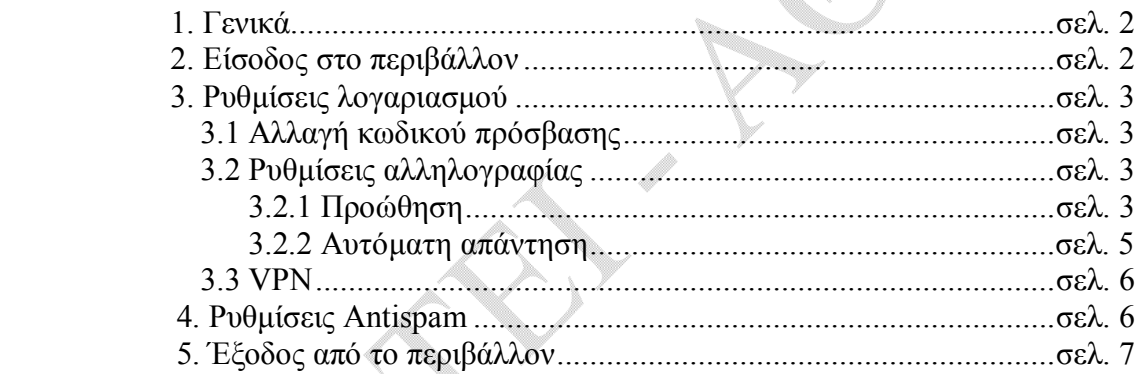

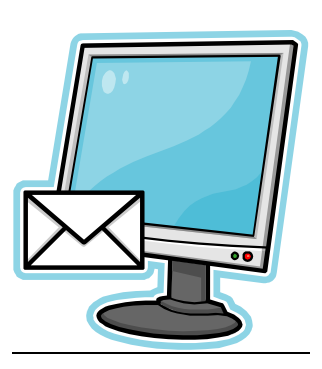

 $\alpha$ 

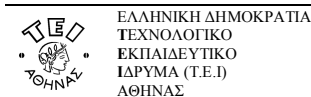

## **1. Γενικά**

Το web περιβάλλον διαχείρισης λογαριασμών χρηστών του Κ.Δ.Δ. του ΤΕΙ Αθήνας λειτουργεί στην διεύθυνση:

https://my.teiath.gr/

Μέσα από το περιβάλλον αυτό, ο κάθε χρήστης έχει τη δυνατότητα:

- Να αλλάξει τον αρχικό κωδικό που του δόθηκε με κάποιο άλλον της αρεσκείας του.
- Να ρυθμίσει τον λογαριασμό αλληλογραφίας του (ορισμό προώθησης σε άλλο λογαριασμό αλληλογραφίας & αυτόματης απάντησης σε περίπτωση απουσίας).
- Να τροποποιήσει τις ρυθμίσεις για το Antispam (το παλιό περιβάλλον antispam.teiath.gr ενσωματώθηκε στο νέο περιβάλλον my.teiath.gr)
- Να ενεργοποιήσει την υπηρεσία VPN για τον λογαριασμό του

Στόχος του Κ.Δ.Δ. του ΤΕΙ Αθήνας είναι μελλοντικά να εμπλουτίσει με επιπλέον δυνατότητες το περιβάλλον αυτό, παρέχοντας έτσι στον τελικό χρήστη ένα πλήρες και φιλικό περιβάλλον διαχείρισης του προσωπικού λογαριασμού του.

## **2. Είσοδος στο περιβάλλον**

Στην παρακάτω εικόνα παρουσιάζεται η εισαγωγική φόρμα όπου θα πρέπει να συμπληρώσετε δύο πεδία. Το **«Όνομα Χρήστη»** και το «**Κωδικός Πρόσβασης»** τα οποία σας έχουν δοθεί από το Κέντρο Διαχείρισης Δικτύου, και εν συνεχεία πατάτε το «**Σύνδεση»**.

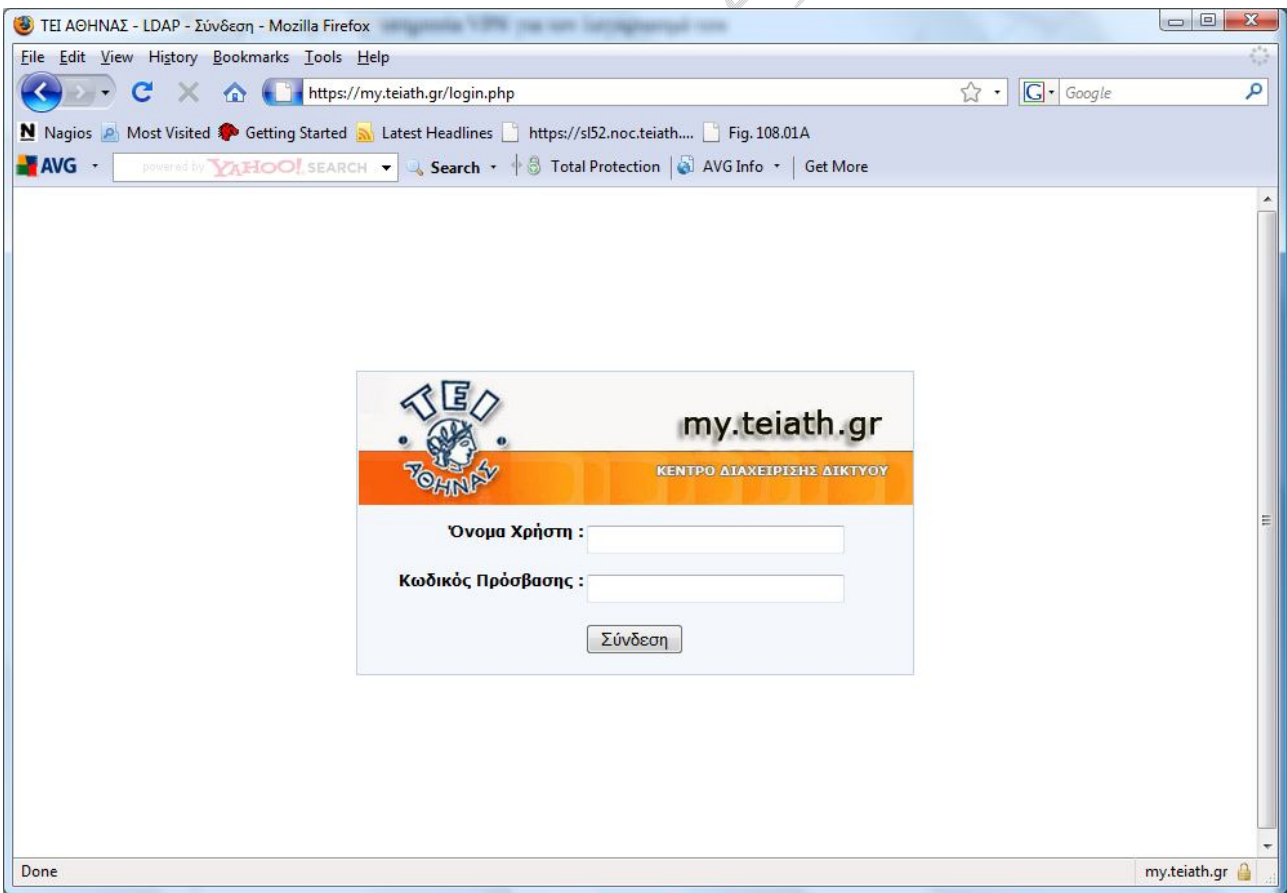

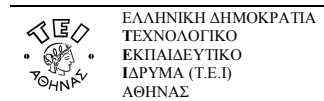

### **3. Ρυθμίσεις λογαριασμού**

#### **3.1 Αλλαγή κωδικού πρόσβασης**

Με την είσοδο σας στο περιβάλλον βρίσκεστε στη παρακάτω φόρμα, και ειδικότερα στην καρτέλα **«Αλλαγή Κωδικού»** όπου έχετε τη δυνατότητα να αλλάξετε τον κωδικό πρόσβασης σας:

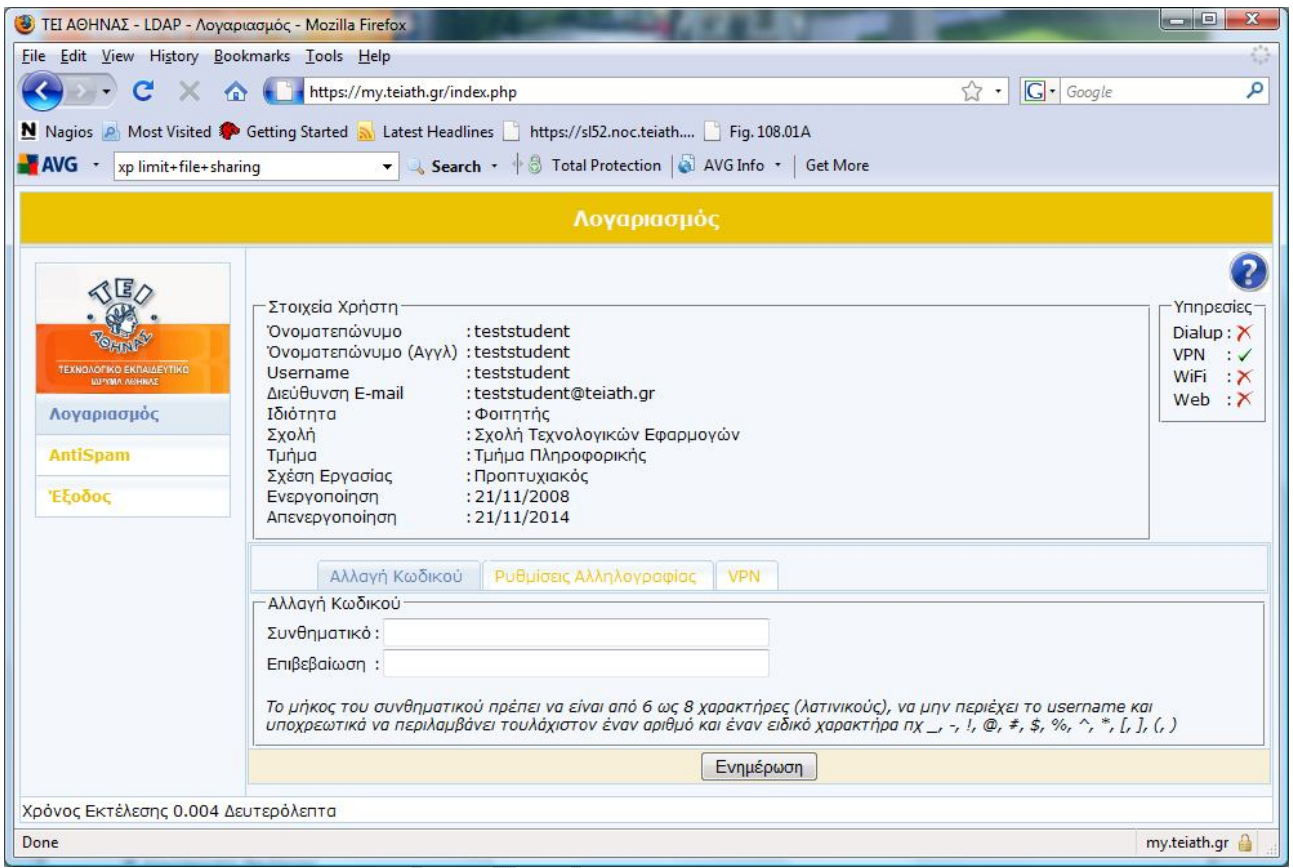

Εισάγετε στα πεδία **«Συνθηματικό»** και **«Επιβεβαίωση»** τον κωδικό πρόσβασης που επιθυμείτε να χρησιμοποιείται στο εξής, προσέχοντας τα παρακάτω σημεία:

**To μήκος του συνθηματικού πρέπει να είναι από 6 ως 8 χαρακτήρες (λατινικούς), να μην περιέχει το username και υποχρεωτικά να περιλαμβάνει τουλάχιστον έναν αριθμό και έναν ειδικό χαρακτήρα πχ \_, -, !, @, #, \$, %, ^, \*,**   $[, \,], (, )$ å

Στη συνέχεια πατάτε **«Ενημέρωση»** και εφόσον έχετε πραγματοποιήσει σωστά την όλη διαδικασία θα σας εμφανιστεί μήνυμα ότι ο λογαριασμός ενημερώθηκε, ενώ στην περίπτωση κατά την οποία δεν εισαγάγατε αποδεκτό κωδικό ή εισάγατε διαφορετικό κωδικό στα δύο πεδία, θα εμφανιστεί αντίστοιχο μήνυμα λάθους.

#### **3.2 Ρυθμίσεις αλληλογραφίας**

#### **3.2.1 Προώθηση**

Επιλέγοντας την καρτέλα ρυθμίσεις αλληλογραφίας έχετε την δυνατότητα να ορίστε μια διεύθυνση ηλεκτρονικού ταχυδρομείου στην οποία να προωθούνται τα μηνύματα σας. Επιλέγετε **«Προώθηση»**, εισάγετε στο πεδίο **«Διεύθυνση Προώθησης Email»** τη ηλεκτρονική διεύθυνση που επιθυμείτε και πατάτε **«Ενημέρωση»**.

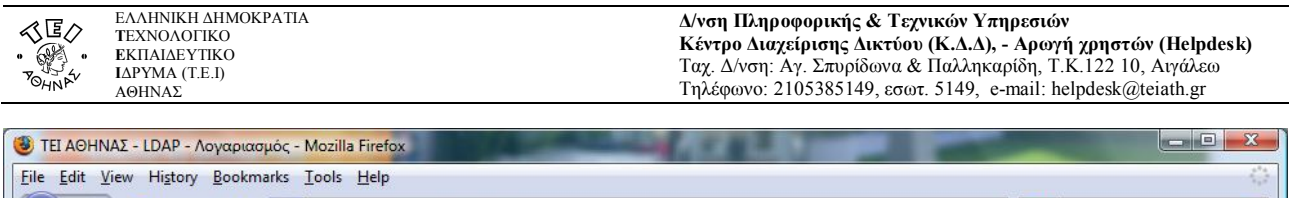

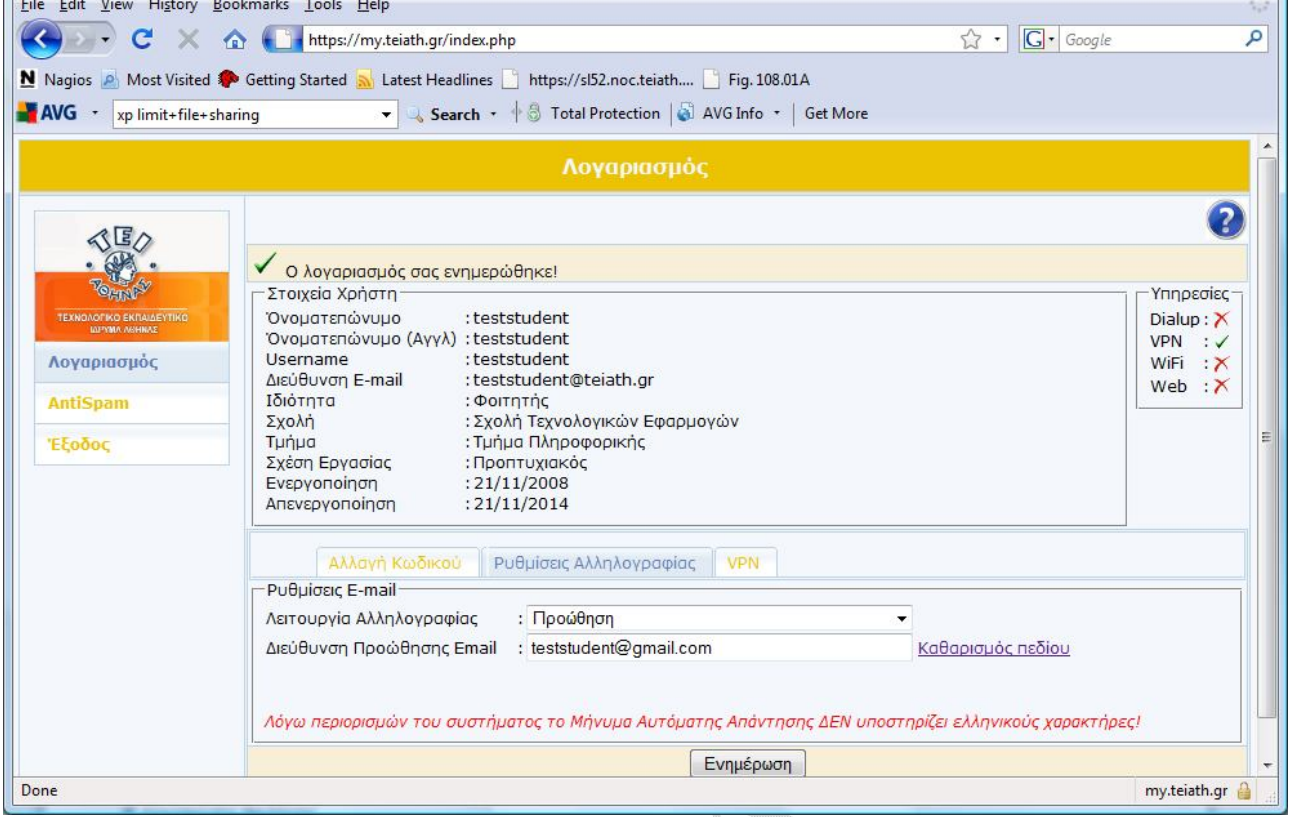

Προκειμένου να καταργήσετε την προώθηση, επιλέγετε **«Τυπική»** λειτουργία για την αλληλογραφία και πατάτε **«Ενημέρωση»**. $\frac{1}{\sqrt{2}}$ 

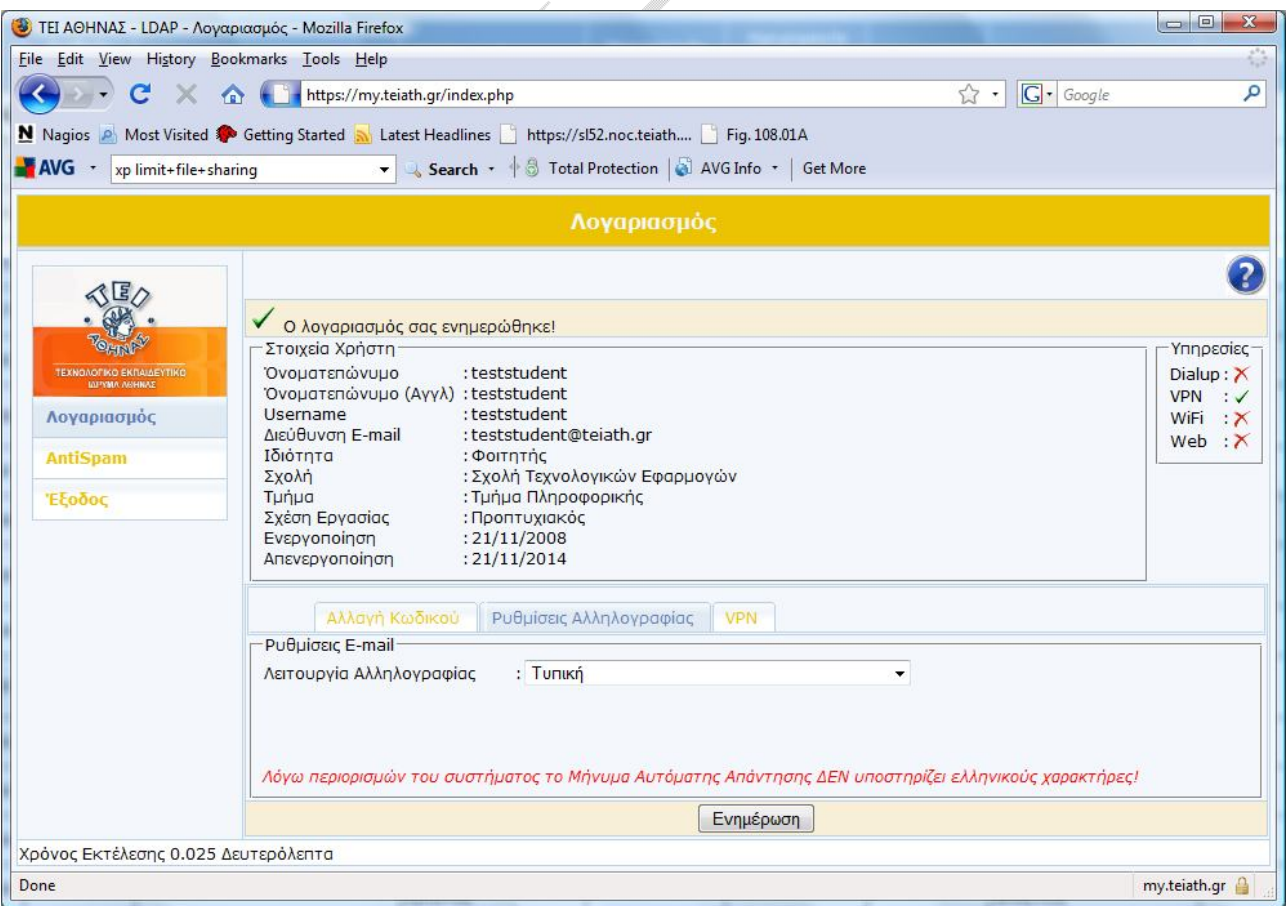

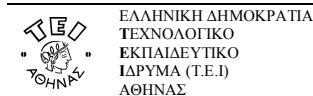

#### **3.2.2 Αυτόματη Απάντηση**

Επιλέγοντας **«Αυτόματη Απάντηση»**, εισάγετε στο πεδίο **«Μήνυμα Αυτόματης Απάντησης»** το μήνυμα που θέλετε να λαμβάνουν αυτόματα όσοι σας αποστέλλουν κάποιο email (πχ Όταν θα απουσιάζεται για κάποιο χρονικό διάστημα και δεν θα έχετε πρόσβαση στο διαδίκτυο ώστε να δείτε τα email σας) και πατάτε **«Ενημέρωση»**.

**ΠΡΟΣΟΧΗ:** *Λόγω περιορισμών του συστήματος, το Μήνυμα Αυτόματης Απάντησης ΔΕΝ υποστηρίζει ελληνικούς χαρακτήρες.*

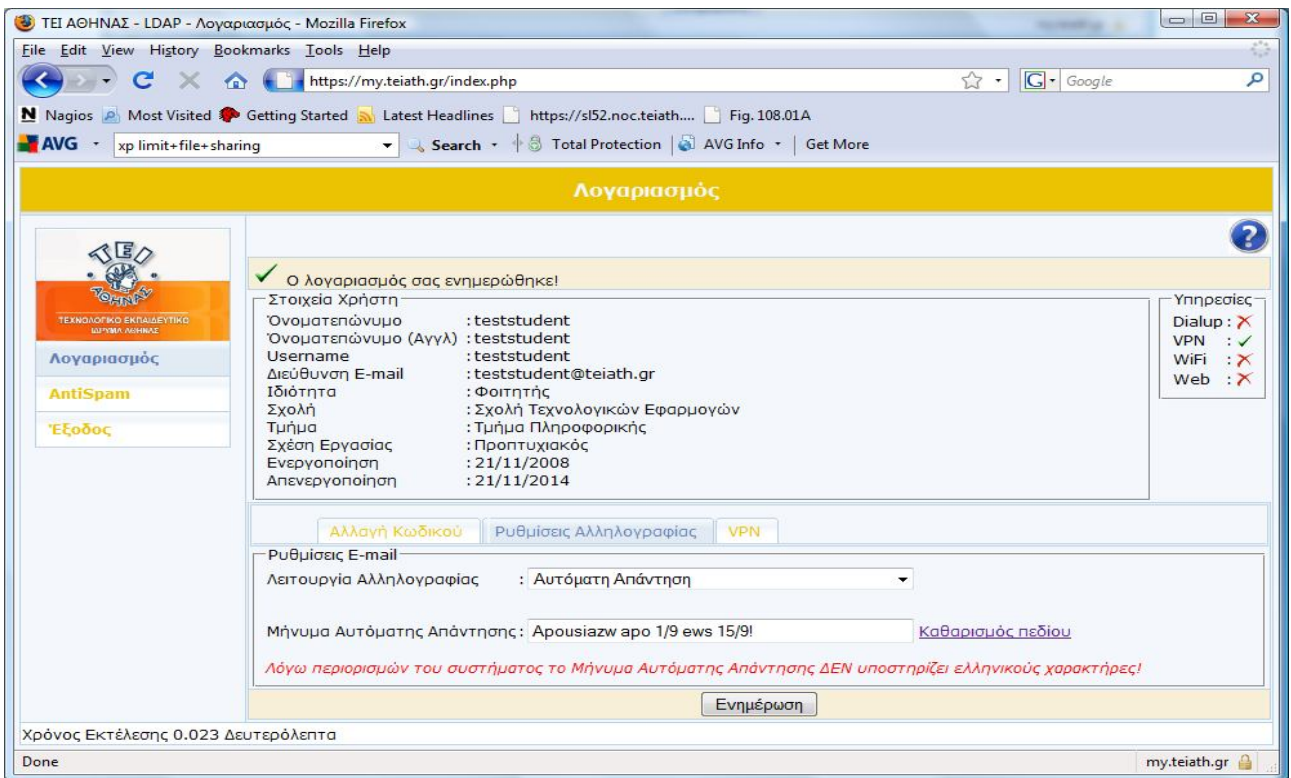

Όπως και στη περίπτωση της προώθησης, προκειμένου να καταργήσετε την αυτόματη απάντηση, επιλέγετε **«Τυπική»** λειτουργία για την αλληλογραφία και πατάτε **«Ενημέρωση»**.

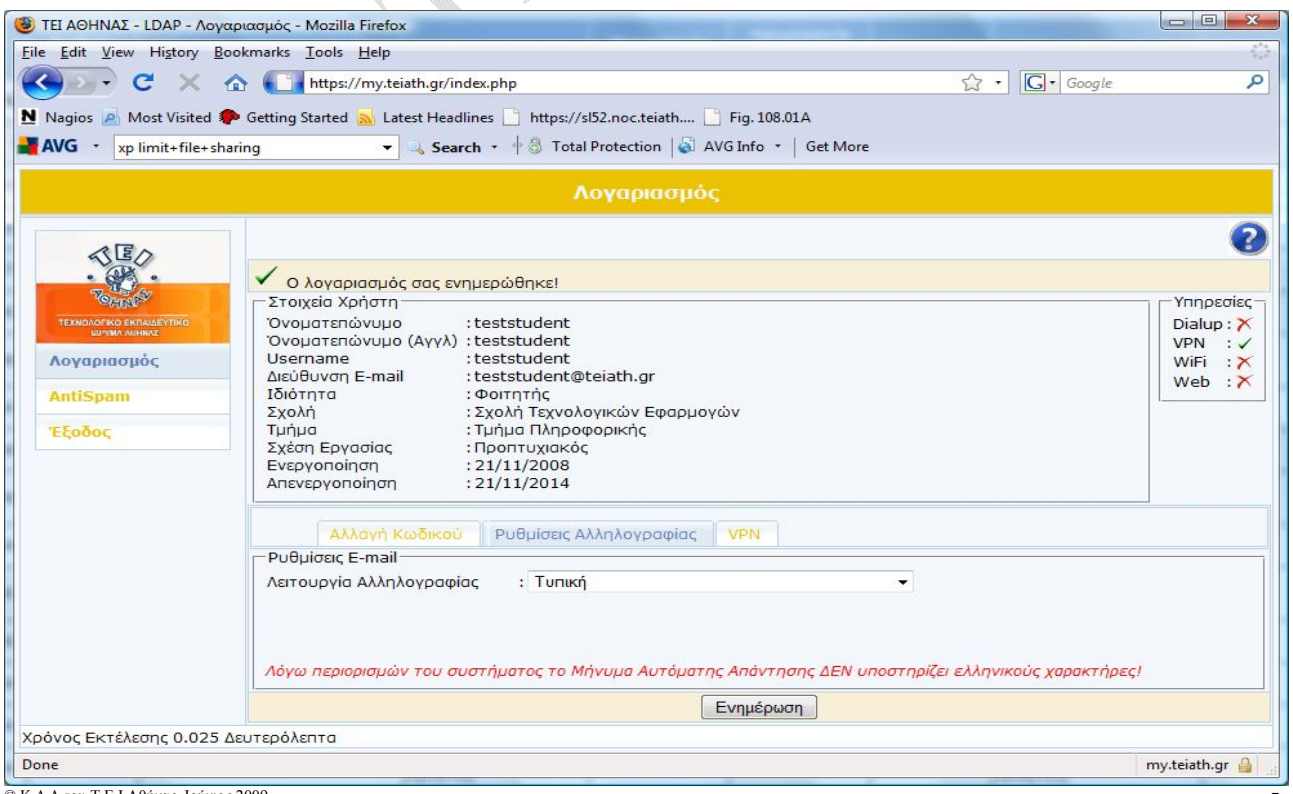

© Κ.Δ.Δ του Τ.Ε.Ι Αθήνας, Ιούνιος 2009

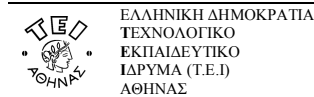

#### **3.3 VPN**

Μια άλλη δυνατότητα που παρέχεται από το web περιβάλλον είναι η ενεργοποίηση ή απενεργοποίηση της υπηρεσίας VPN. Στην καρτέλα VPN επιλέγεται αναλόγως **«Ναι»** ή **«Όχι»** και πατάτε **«Ενημέρωση»**.

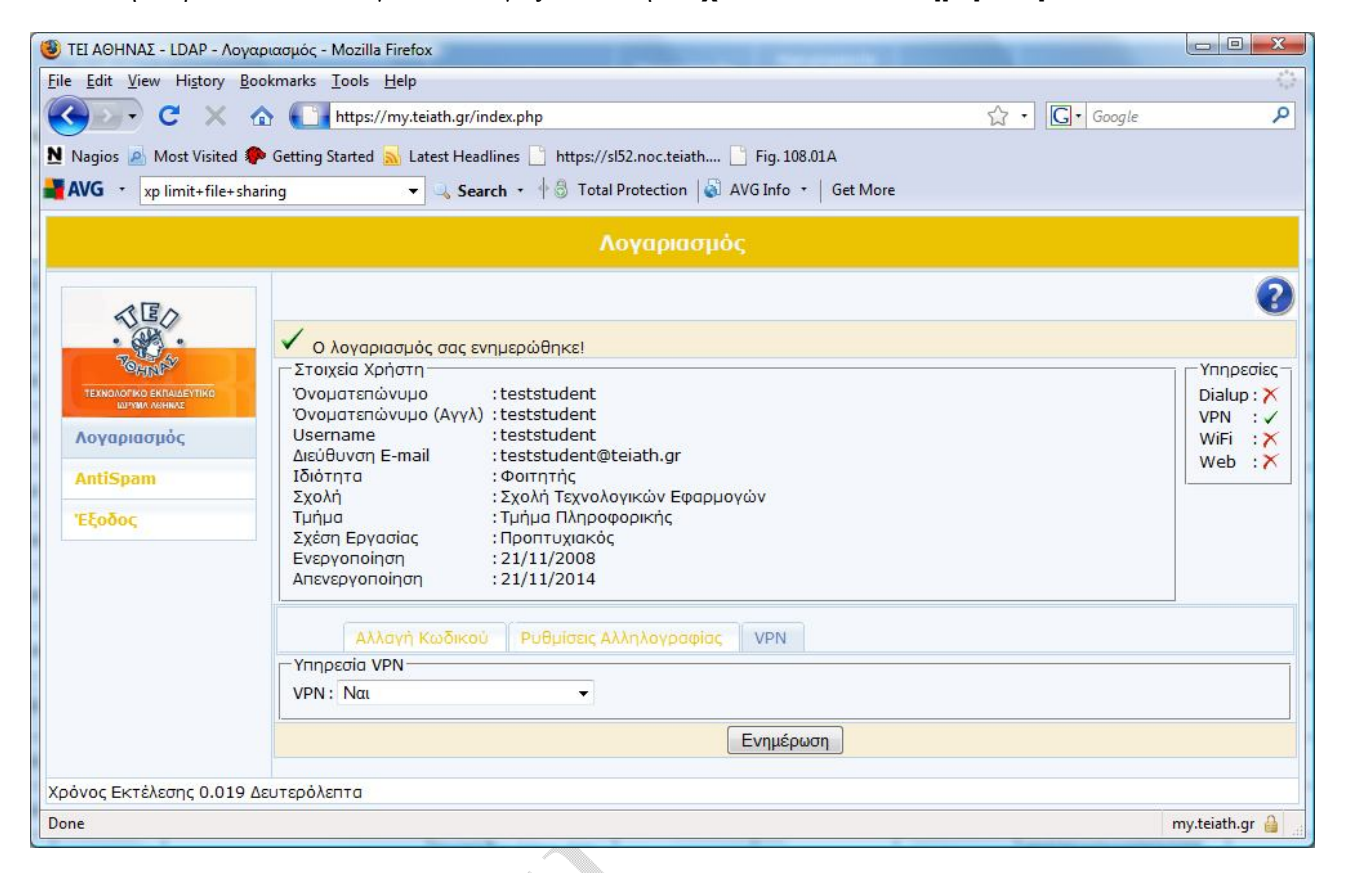

## **4. Ρυθμίσεις Antispam**

Με την επιλογή **«Antispam»** στο αριστερό μενού οδηγείστε την παρακάτω φόρμα:

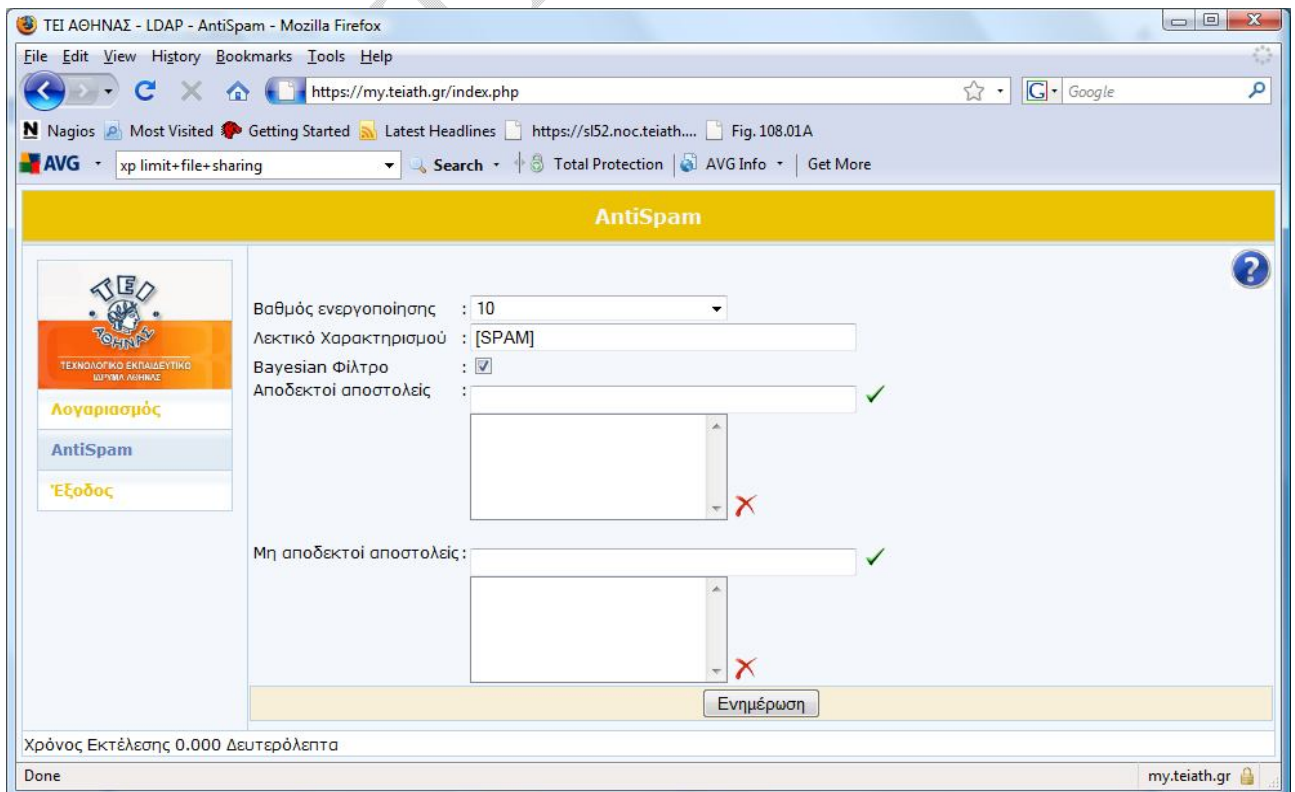

© Κ.Δ.Δ του Τ.Ε.Ι Αθήνας, Ιούνιος 2009

Εδώ έχετε τη δυνατότητα να ορίσετε τις εξής επιλογές:

- **«Βαθμός Ενεργοποίησης»**: To όριο στη βαθμολογία πάνω από το οποίο ένα mail θα χαρακτηρίζεται ως Spam. Μια τιμή γύρω στα 7 με 8 θεωρείται ικανοποιητική (Κλίμακα: 1 πολύ αυστηρό, 20 πολύ χαλαρό).
- **«Λεκτικό Χαρακτηρισμού»**: Το λεκτικό π.χ. [SPAM] που θα προστίθεται στην αρχή του subject κάθε Spam mail. Μπορείτε να βάλετε ό,τι λεκτικό θέλετε. Στη συνέχεια των οδηγιών μας θεωρούμε ότι το λεκτικό έχει παραμείνει SPAM. Αν το αλλάξετε, θα πρέπει να το λάβετε υπόψη σας όταν θα ρυθμίζετε την Ηλεκτρονική Αλληλογραφία ή όποιο άλλο πρόγραμμα χρησιμοποιείτε για ανάγνωση μηνυμάτων.
- «**Bayesian φίλτρο»**: Εξορισμού είναι επιλεγμένο και το αφήνετε έτσι.
- **«Αποδεκτοί Αποστολείς»**: Εδώ ορίζετε e-mail διευθύνσεις προσώπων που θέλετε να εξαιρούνται πάντα από τον μηχανισμό χαρακτηρισμού ως spam αλληλογραφία.
- **«Μη Αποδεκτοί Αποστολείς»**: Εδώ ορίζετε e-mail διευθύνσεις προσώπων, που θέλετε πάντα να χαρακτηρίζονται ως SPAM.

Πατώντας **«Ενημέρωση»** αποθηκεύεται τις ρυθμίσεις που πραγματοποιήσατε.

#### **Παρατηρήσεις:**

- Ο μηχανισμός σε καμιά περίπτωση δεν επηρεάζει την λήψη ηλεκτρονικών μηνυμάτων. Η επιλογή για την διαχείριση ενός Spam mail αφήνεται στον τελικό χρήστη.
- Λόγω της φύσης του μηχανισμού, η λεκτική ανάλυση εμπεριέχει ένα μικρό βαθμό σφάλματος. Έτσι πάντα ενδέχεται η πιθανότητα κάποια e-mails να χαρακτηριστούν ως SPAM παρόλο που εμπεριέχουν χρήσιμη πληροφορία.

### **5. Έξοδος από το περιβάλλον**

Με την επιλογή **«Έξοδος»** στο αριστερό μενού, αποσυνδέεστε από το περιβάλλον.